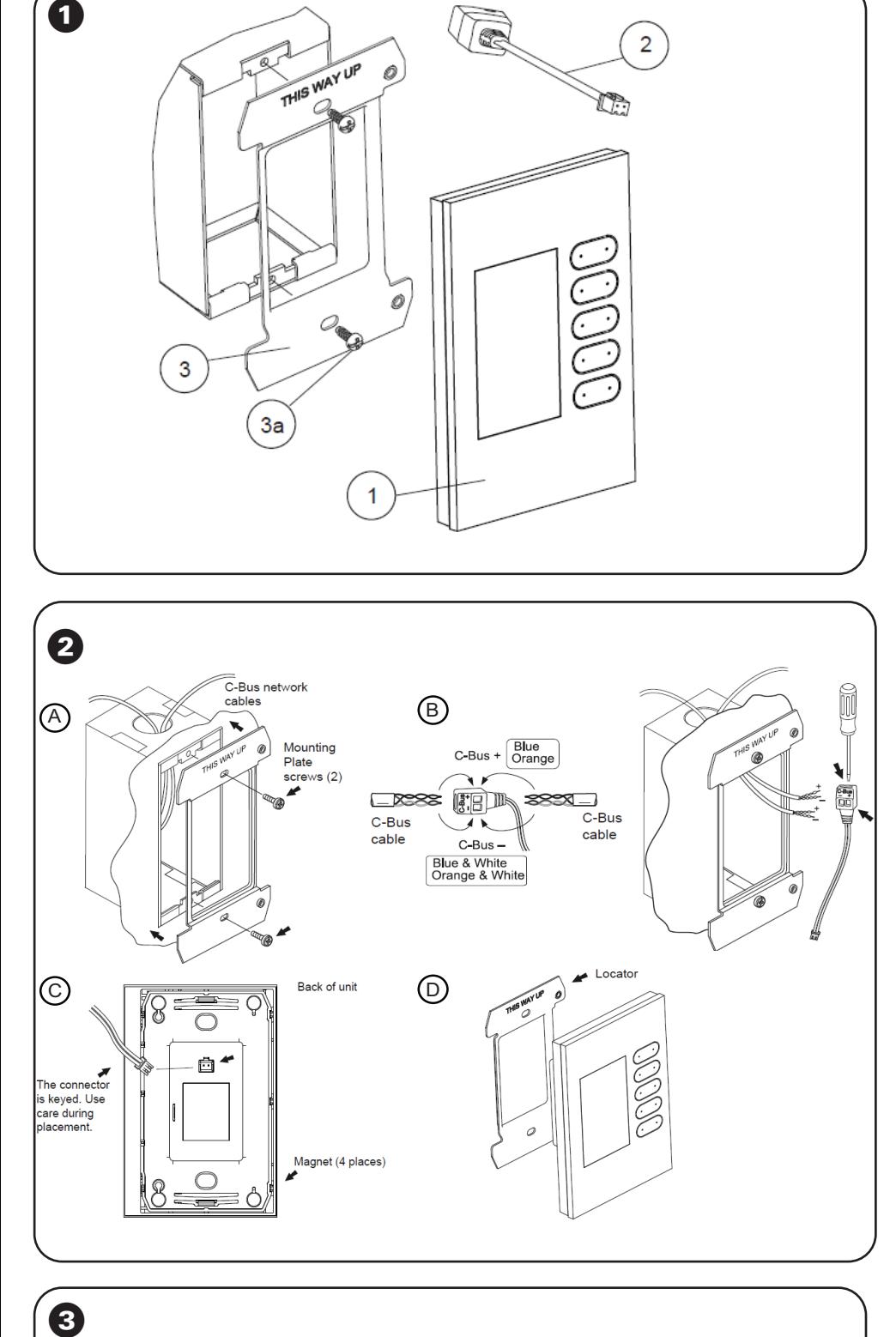

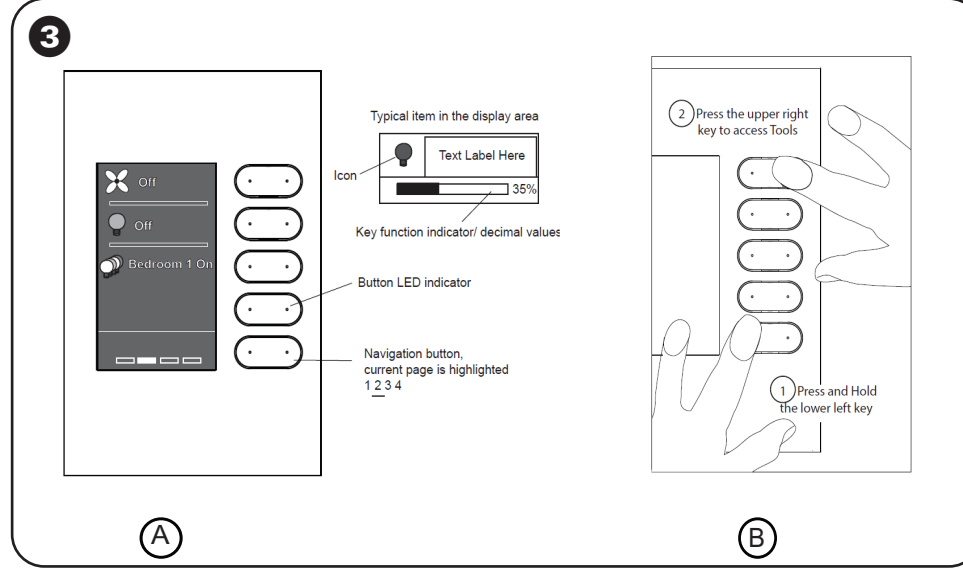

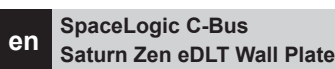

**Quick Start Guide**

### **Introduction**

The C-Bus Saturn Zen enhanced DLT (eDLT) wall plate is designed for ease of controlling and monitoring a range of functions, such as light switching, dimming, blind or shutter control and ceiling fan speed control. These features make installing the eDLT wall plate

- Detachable C-Bus wiring flylead supplied with unit and also sold in packs of 5.
- Mounting plate supplied with the unit and also sold in boxes of 5.
- Magnets in the wall plate grid hold the unit on the mounting plate.
- The setup screen is displayed indefinitely on an unprogrammed unit. The standby screen is set up by the installer.
- Tools page that allows the user to change some features.

### ! **C-Bus Saturn Zen eDLT Wall Plate**

- It is illegal for persons other than an appropriately licensed electrical contractors or other persons authorised by legislation to work on the fixed wiring of any electrical installation.
- To comply with all safety standards, the product must be used only for the purpose described in this instruction and must be installed in accodance with the wiring rules and regulation in the location where it is installed.
	- There are no user serviceable parts inside the product.
- **Failure to follow these instructions will result in death or serious injury.**

### **A** CAUTION

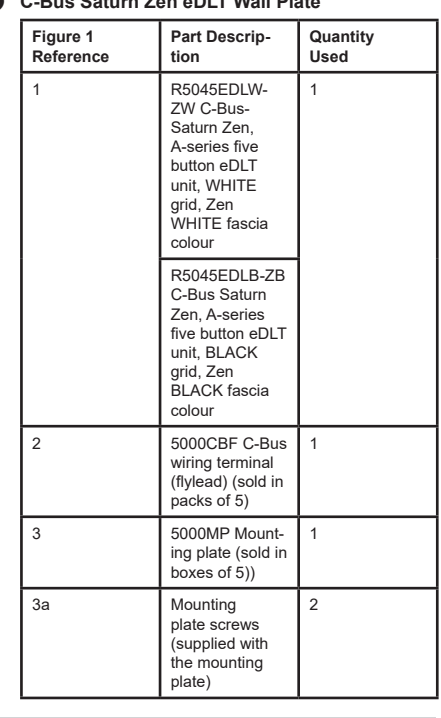

### **Safety and Product Handling**

To ensure your safety and maximise product life, follow these instructions:

### **A A DANGER**

**HAZARD OF ELECTRIC SHOCK, EXPLOSION, OR ARC FLASH**

**EQUIPMENT DAMAGE HAZARD**

- Pay attention to the specifications and wiring diagrams related to the installation.
- than specified in this instruction.

**injury or equipment damage.**

The eDLT wall plate is for C-Bus use only **Failure to follow these instructions will cause** 

- Do not attempt to remove the decorative front fascia or buttons from the switch grid. There are no user serviceable parts inside.
- When cleaning the unit, do not spray or wipe the switch with cleaners or solvents.
- Do not use abrasive cleaning products on the switch.
- Installers should use the latest version of C-Bus Toolkit configuration software to program the eDLT wall plate.

### $\odot$  Installation

It is important to select the right location to install the C-Bus Saturn Zen eDLT.

> GEX2608500\_00 06/21 GEX2608500\_00 06/21

- Some considerations are listed below:
- For indoor use only.
- Provide easy access to the unit for switching lights and selecting scenes.
- Choose a location free of water, humidity, direct sunlight and heavy dust.
- Allow adequate ventilation.
- Do not cover the unit.
- Locate the eDLT as close as possible to C-Bus power supplies to minimise any voltage drop.
- The C-Bus wiring flylead can accomodate wires from two cables so that the eDLT can be located at any point on the C-Bus network.

### Required Items

A small screwdriver is needed to connect the C-Bus network cables to the flylead.

C-Bus Toolkit configuration software. Download the latest version from www.se.com.

### Recommendations

You can install the flylead and mounting plate in advance. Later, you can program the wall plate and bring it to the site.

### **A** Step 1

Place the C-Bus Network Cables and the Mounting Plate.

Route the network cable into the wall box and attach the mounting plate with the two screws provided with the plate as shown in Figure 2A.

**B** Step 2

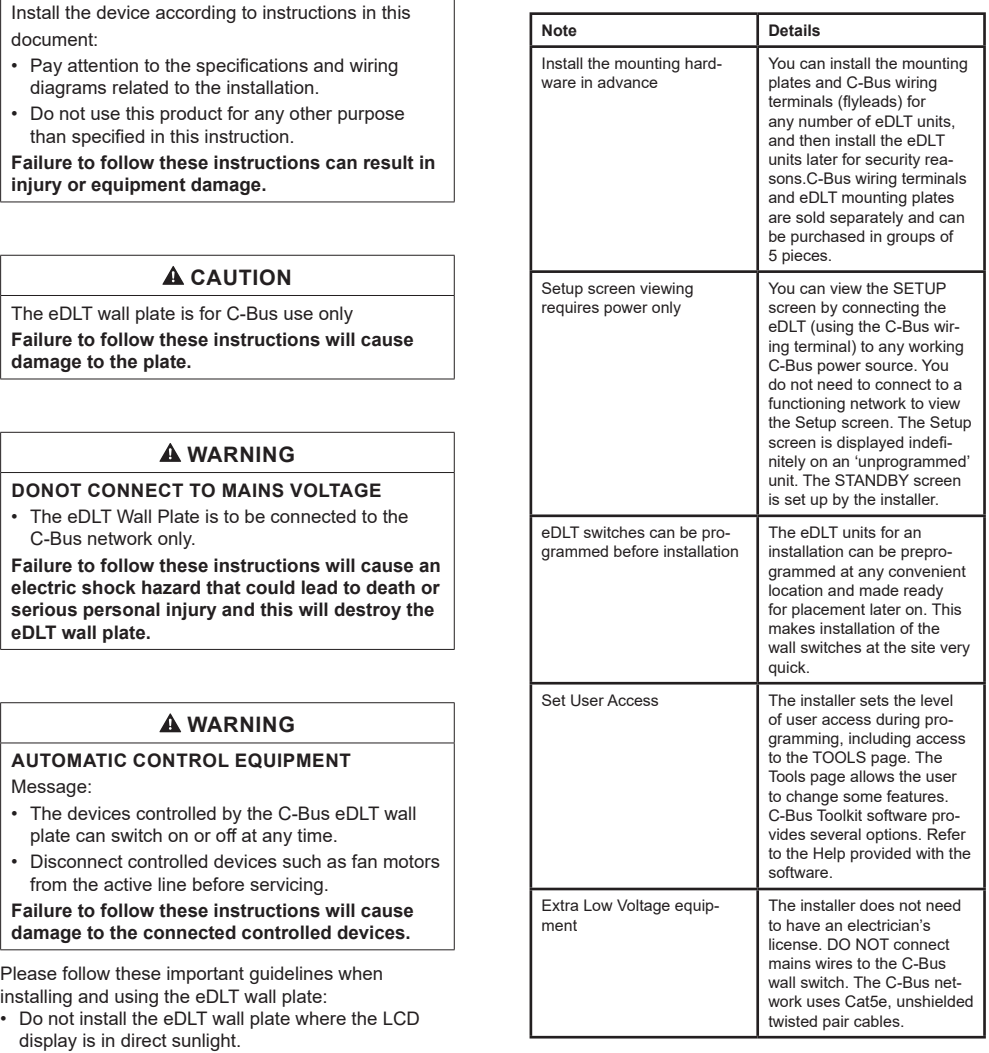

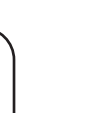

 $\boxtimes$ 

Connect the Network Cables to the C-Bus Wiring Terminal.

Twist or crimp the C-Bus positive pairs together and connect them to the positive screw terminal. Repeat the process for the C-Bus negative pairs. Refer to Figure 2B for wire colours and flylead terminal polarity. **C** Step 3

## Attach the flylead to the eDLT.

Insert the keyed connector in the socket on the back of the eDLT as shown in Figure 2C. DO NOT allow the eDLT to be suspended by the flylead. Go directly to step 4 for mounting instructions

**D** Step 4

Install the eDLT on the Plate.

Make certain that the network wires are secure in the flylead terminals and that the flylead's connector is firmly seated in the socket at the back of the eDLT wall plate.

Use the locators to place the eDLT in the correct location. The four magnets hold the wall plate firmly against the mounting plate.

Align the switch with the locator on the mounting plate, and then press the back of the wall plate against the mounting plate.

The four magnets hold the wall plate firmly in place. DO NOT suspend the wall plate from the flylead connector. You could damage the wall plate and flylead.

### **Important notes for the Installer/Integrator**

Please read the following notes before you install the eDLT wall switch.

# **SpaceLogic C-Bus**

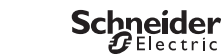

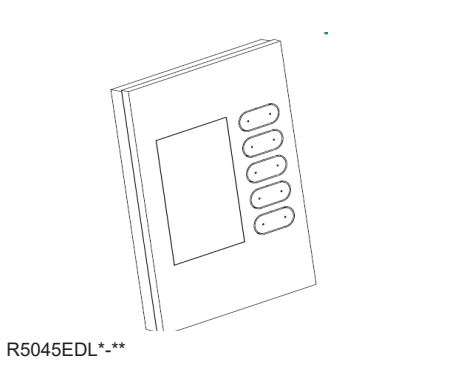

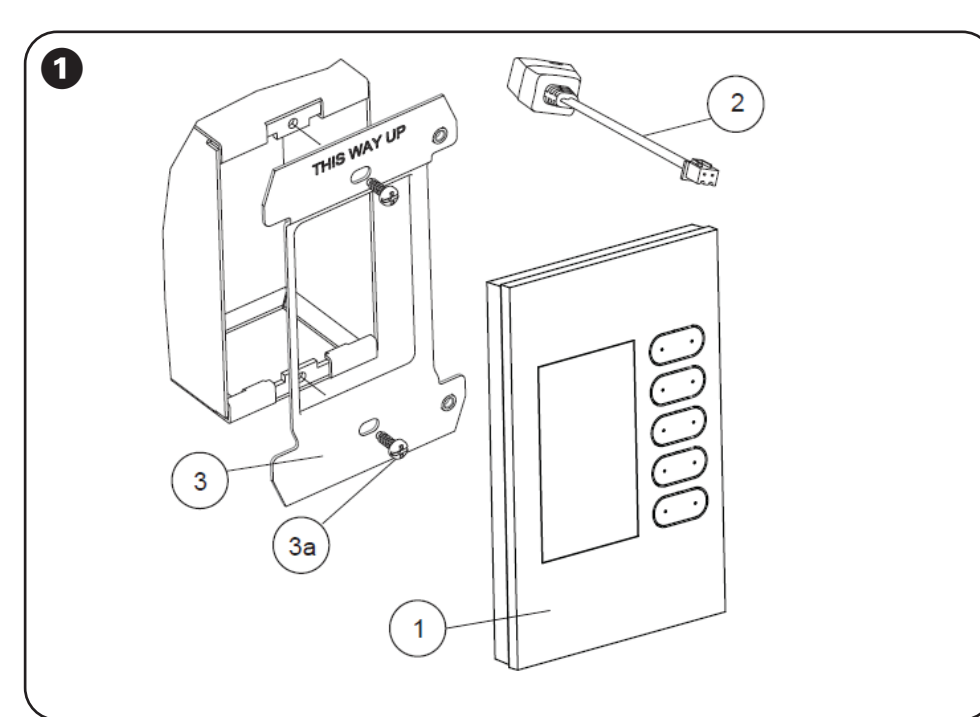

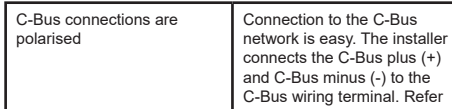

to wiring diagrams. Installers/ Integrators are advised to use the latest version of C-Bus Toolkit configuration software to program the eDLT wall plates. The software can be freely downloaded from the web site: http://www. se.com.

C-Bus Toolkit software contains extensive Help and a WYSIWYG interface for programming the eDLT.

Connect the C-Bus Saturn Zen eDLT to the C-Bus network using an unshielded twisted pair C-Bus cable. Twist or crimp the wire pairs together. Do not use soldered connections; they are not reliable. Use Category 5 (Cat 5) data cable (C-Bus catalogue number 5005C305B solid, or 5005C305BST stranded).

The eDLT does not contain a PC interface. Connect a PC with the latest version of Toolkit and the Project (.cbz file) to the network interface unit. You can create a special Project for programming eDLT units, if desired.

Do not Megger test the C-Bus network cables.

#### **Programming Requirements**

The following items are required for programming the eDLT wall plate.

### **C-Bus Toolkit Software**

The Saturn Zen eDLT wall plate cannot be used until it is programmed by the installer or integrator using C-Bus Toolkit software. C-BusTookit can be downloaded free from the Internet at the following URL:

#### http://www.se.com

Be sure to download the latest version of Toolkit. Refer to Toolkit Help for details and examples

### **PC with access to an Active C-Bus Network**

You need to connect the switch to a working C-Bus network in order to set up the following:

- Load the unit ID and unit name.
- Load parameters for groups and scenes.
- Assign properties for switches for each control page.
- Set up the end user's access level for making changes.
- Set up the colour of the indicator buttons.

An active C-Bus network must have the proper operating voltage, clock and burden. If the bus voltage approaches the minimum value, the added eDLT might not operate properly; use Toolkit or the eDLT's Tools page to check the voltage of the network.

#### **C-Bus Flylead for Remote Programming**

During installation, the C-Bus flylead is installed inside the wall box. If you wish to program the eDLT switch at another location, you should use a flylead from another unit, or you can purchase the flyleads in packages of 5 from your Schneider Electric products supplier.

#### **Mini USB Cable (not supplied) for Firmware Downloading**

The firmware files and hardware device drivers are part of the latest Toolkit software release. Therefore, it is recommended to have the latest Toolkit release installed on the PC and a USB cable with a Mini USB connector plug on one end.

The USB cable is not supplied, but is available from many stores. For the firmware upgrade, the eDLT needs to be plugged into C-Bus network for power.

The network does not have to be running. Use the Mini USB socket located on the side of the switch grid. The USB port is used instead of the C-Bus network cable because of the large amount of data transferred.

The currently loaded firmware release level can be found on the Unit Information screen that is accessible from the Tools page.

### § **Operation**

The table below describes some of the features of the eDLT that you should know about. Many of the options are set during programming with C-Bus Tookit software. Be sure to use the Help files when choosing configuration options.

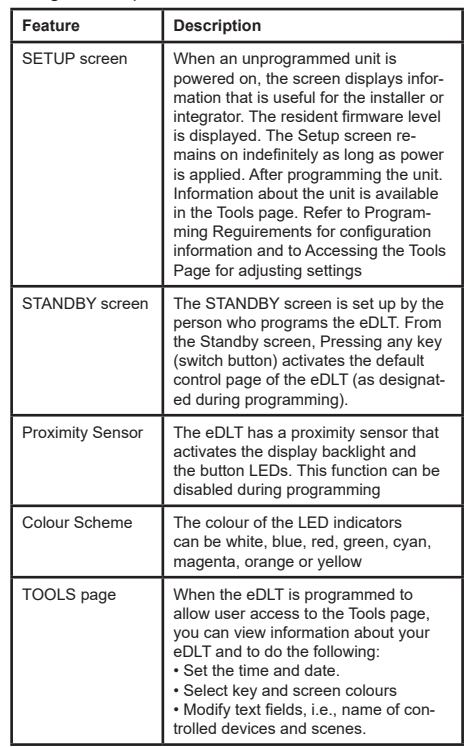

**A** Basic features of the LCD Display and the Buttons

You can press the left side or the right side of a button, but you cannot press both at the same time. The installer sets up the action of the left and right press for each button on each active control page. The display has five programmable areas called widgets. Each widget corresponds to a dual-action button that is directly to its right

The bottom key is normally reserved for page navigation to the accessible pages.

The left side of the key shifts the display to a lower numbered page and the right side of the key shifts the display to a higher numbered page.

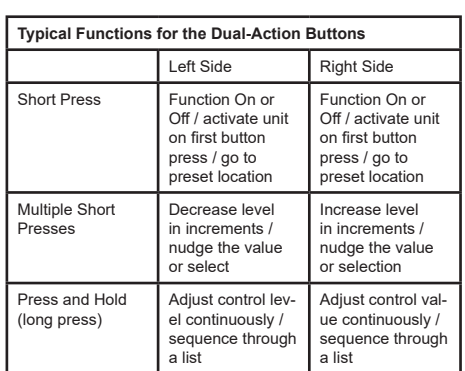

If the end user has access to the Tools page, the buttons are used to make selections of features and labels. Refer to the next subsection.

**B** Access to the Tools Page

During the programming of the eDLT, the end user, homeowner or hotel guest, can be allowed access to certain features of the Tools page and the ability to change certain settings. The installer should tell the user how to use the Tools features that are available.

#### **<sup><sup>0</sup>** Specifications</sub></sup>

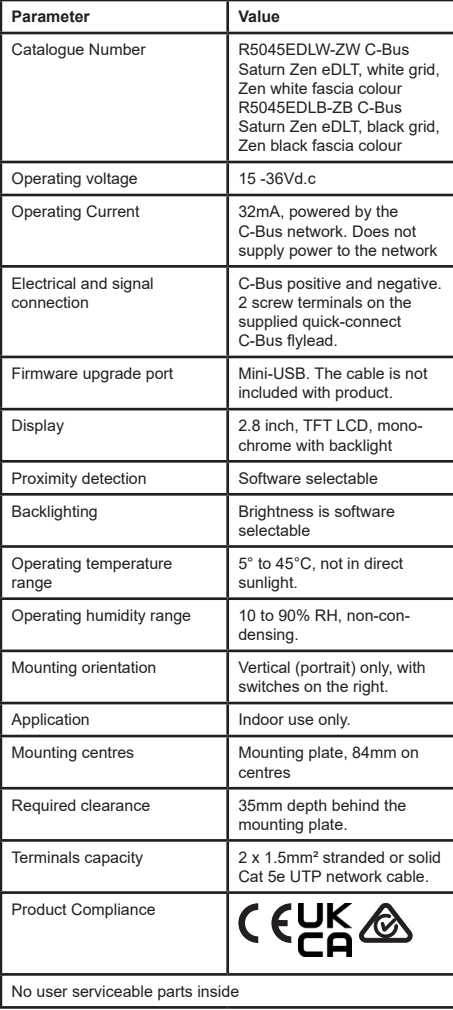

#### **Schneider Electric Industries SAS**

If you have technical questions, please contact the Customer Care Centre in your country. se.com/contact

#### **Warranty**

For Warranty information and service, visit se.com/contact.

#### **Disclaimer**

Hereby, Schneider Electric Industries, declares that this product is in compliance with the essential requirements and other relevant provisions of RADIO EQUIPMENT DIRECTIVE 2014/53/EU. Declaration of conformity can be downloaded on: se.com/docs.

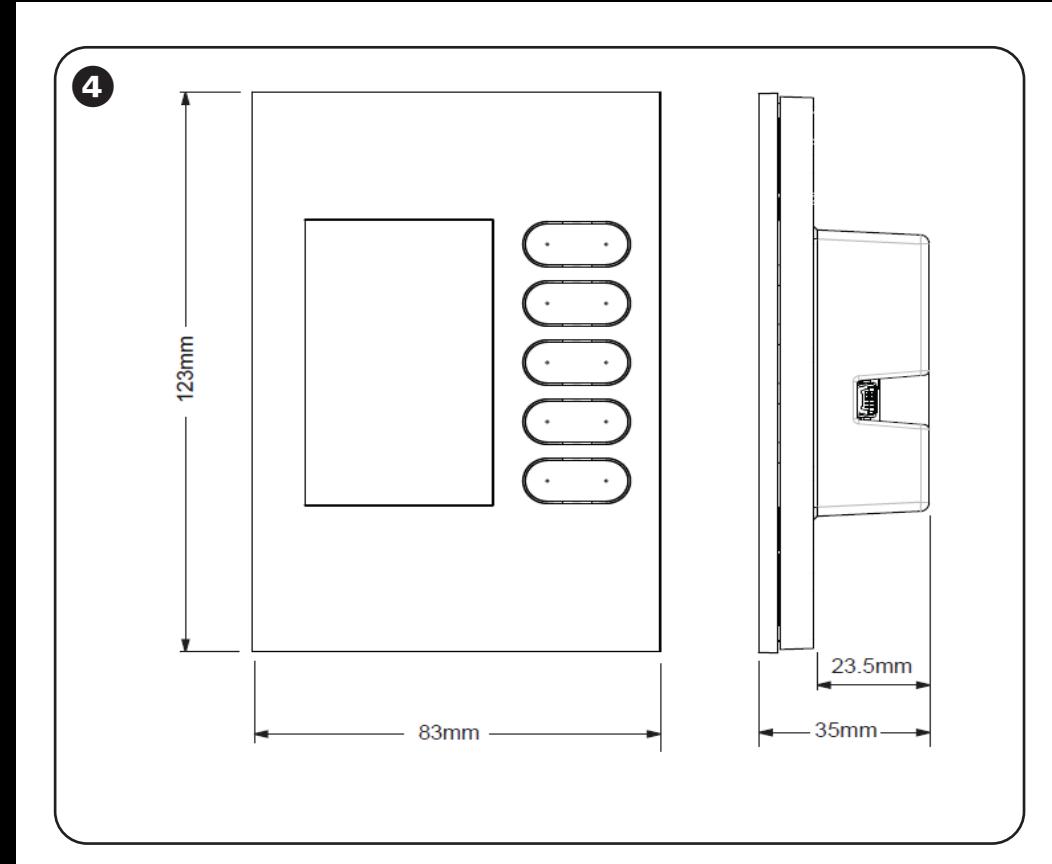